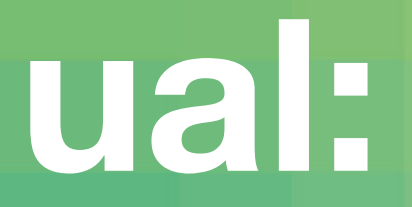

 $\overline{\phantom{0}}$ RNON **This booklet is designed to provide quick tips and easy ideas to improve your digital fluency. It will help you to be more effective in your day-to-day working, teaching and learning.**

> If you don't find your digital answers in this booklet, send your questions to The Technology Enhanced Learning Team here: *[tinyurl.com/y988s6aa](http://tinyurl.com/y988s6aa)*

We will post the answers to your questions on this blog: *[digitalfluency.myblog.arts.ac.uk](http://digitalfluency.myblog.arts.ac.uk)*

Nothing is too simple or complex for us to help!

> This booklet has been prepared by the Technology Enhanced Co-ordinators at UAL:

**Jennifer Williams-Baffoe**  (Central St. Martins)

**Caroline Rogers**  (London College of Fashion)

**Bing Choong** and **Vija Skangale** (Camberwell, Chelsea & Wimbledon)

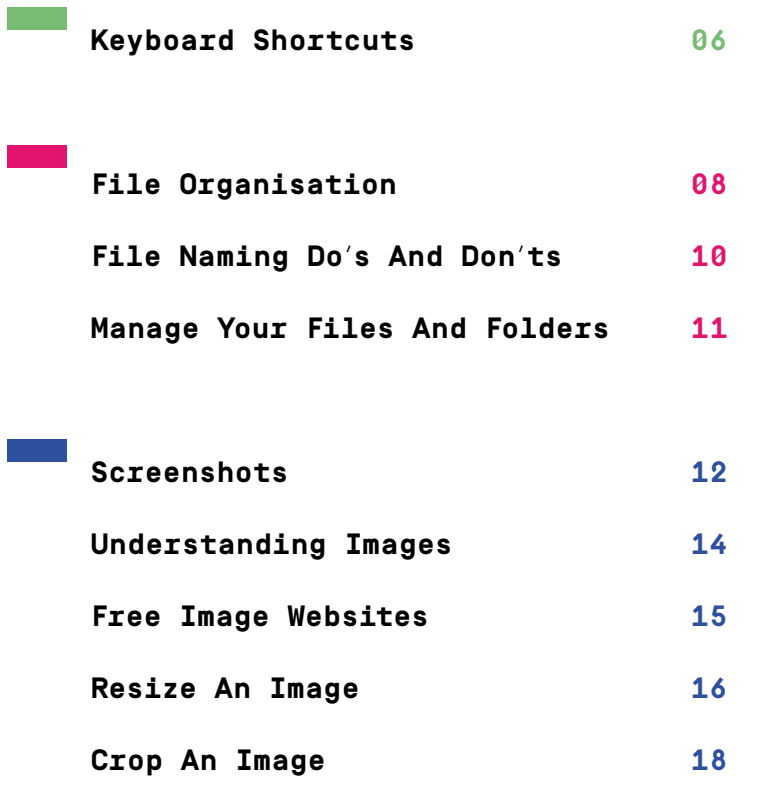

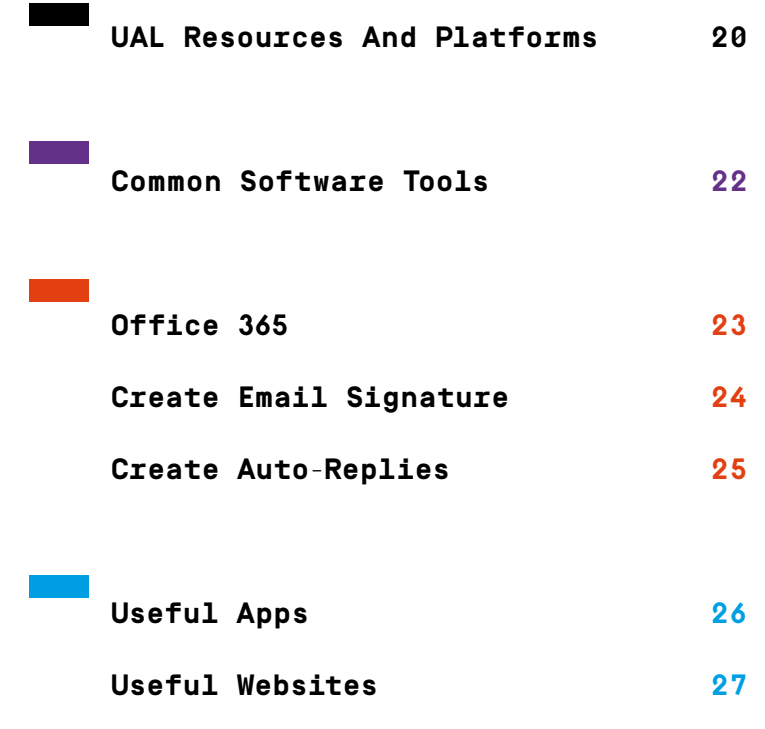

# <span id="page-3-0"></span>**For Mac**

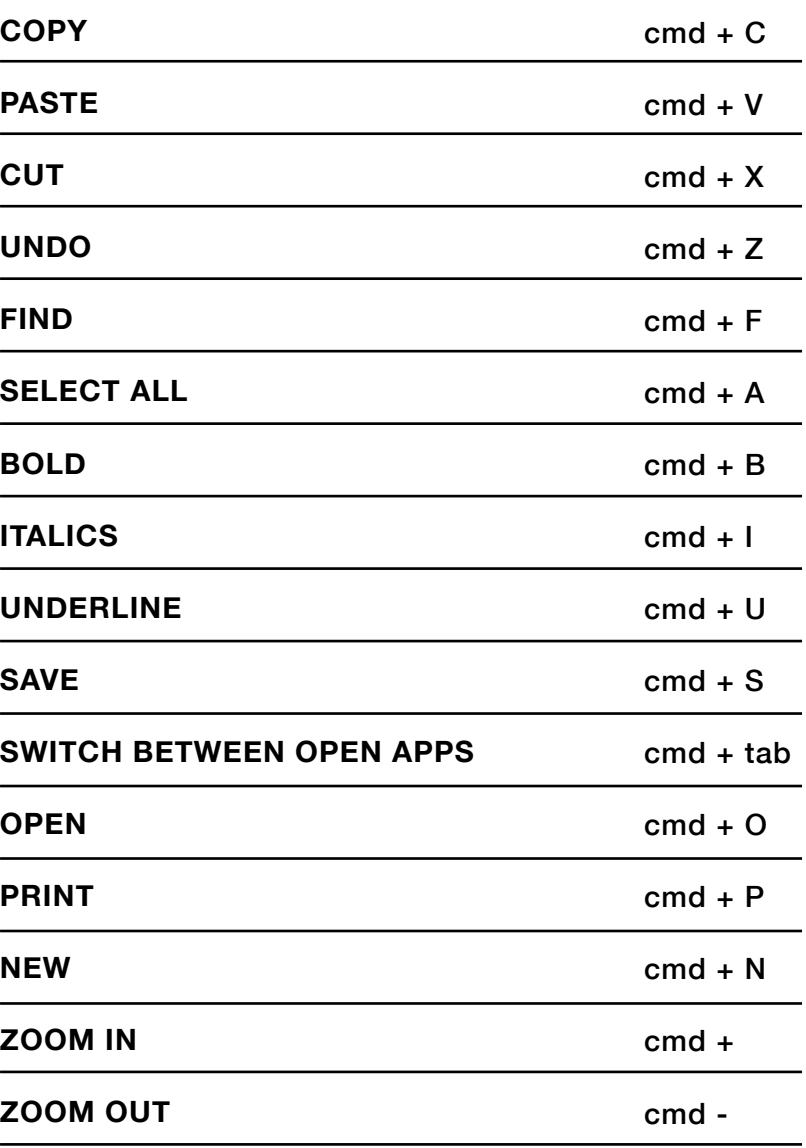

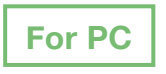

 $\overline{\phantom{0}}$ 

 $\overline{a}$ 

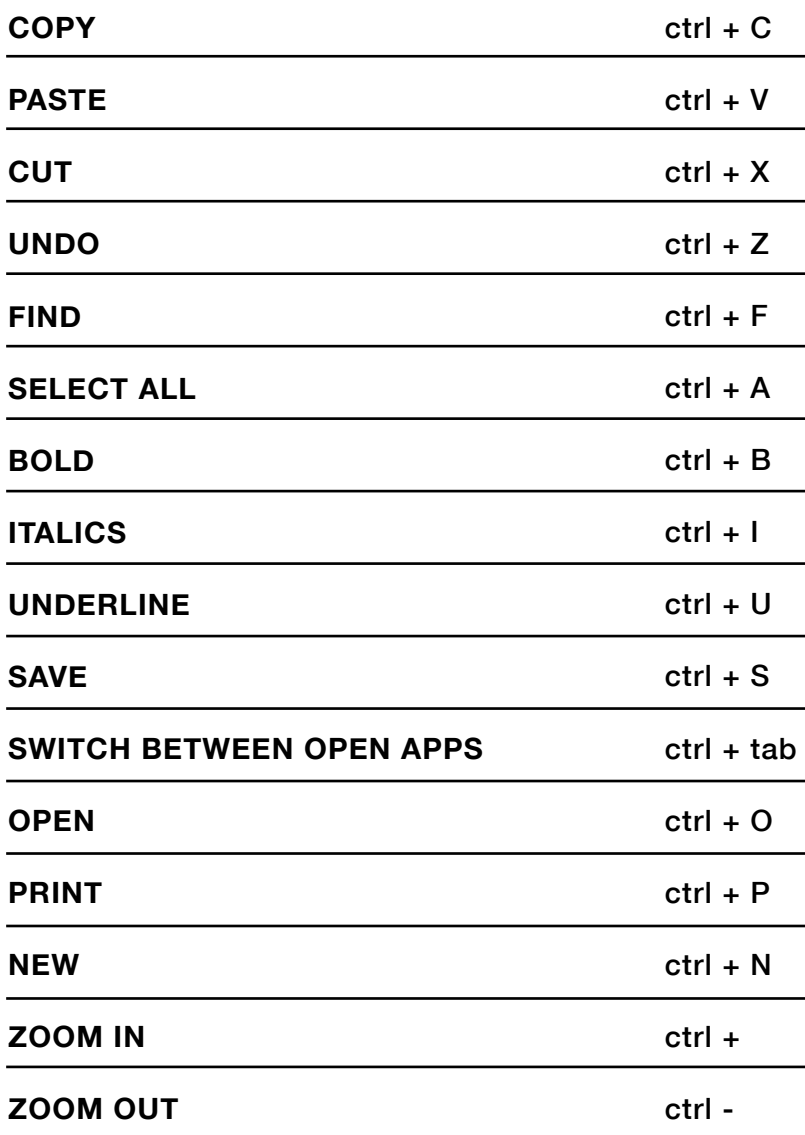

# <span id="page-4-0"></span>**CREATE NEW FOLDER For Mac**

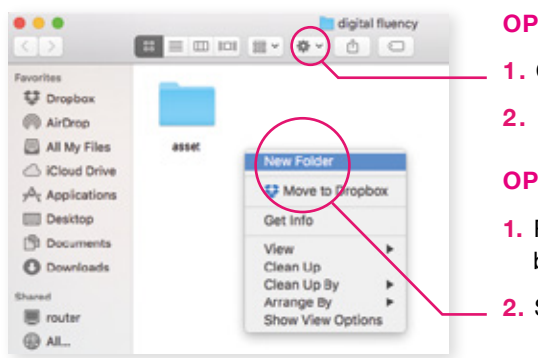

#### **OPTION 1**

**1.** Click on icon  $\frac{1}{2}$ 

**2.** Select **New Folder**

#### **OPTION 2**

- **1.** Right click on mouse button or use **ctrl + click**
- **2.** Select **New Folder**
- **3.** Give folder a meaningful name in place of *"Untitled Folder"*
- **4.** Click away from folder to confirm new name

# **For Mac**

#### **CREATE A ZIP FOLDER**

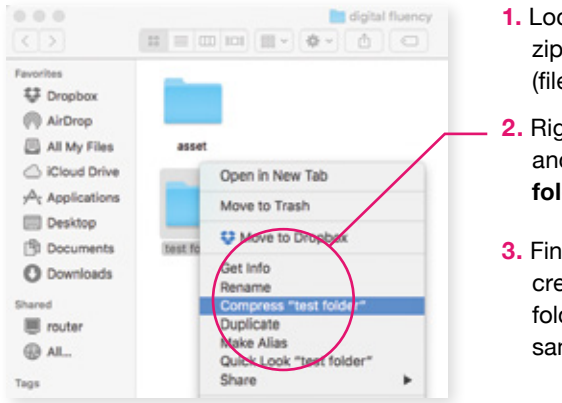

- **1.** Locate the folder to be zipped in the Mac Finder (file system)
- **2.** Right-click on the folder and select **Compress folder**

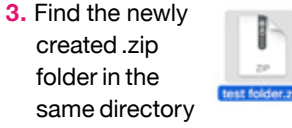

## **For PC**

#### **CREATE NEW FOLDER**

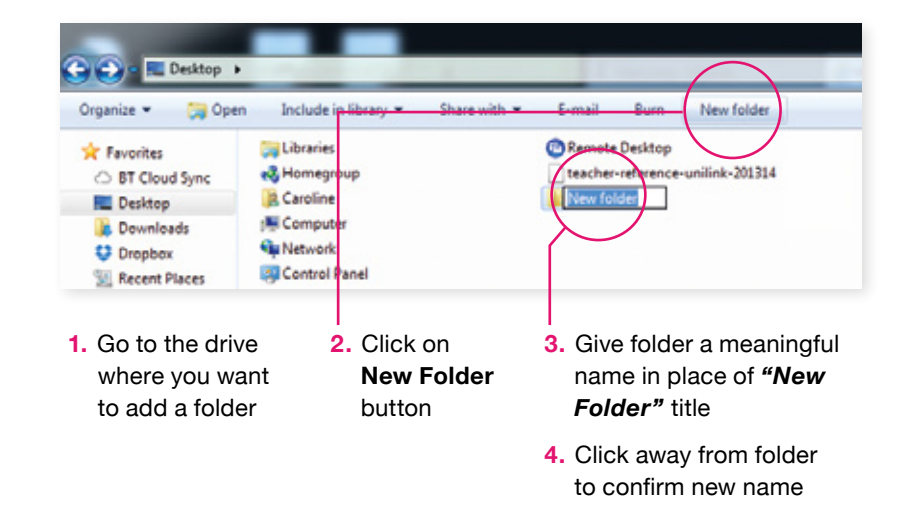

# **For PC**

#### **CREATE A ZIP FOLDER**

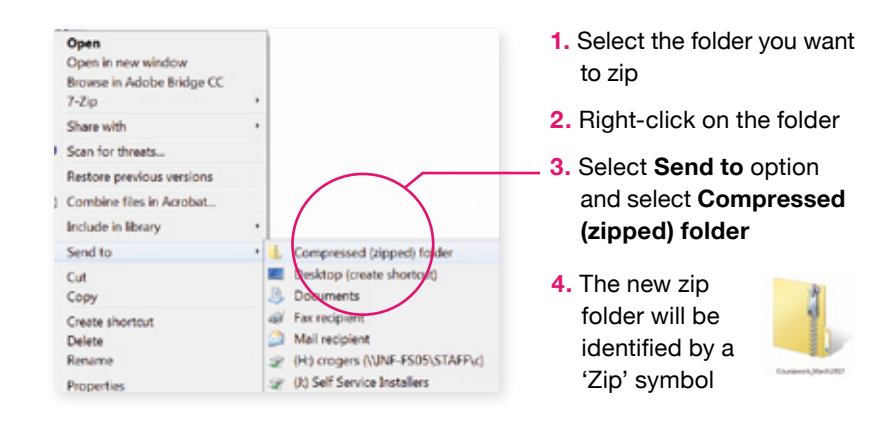

**Having a well organised, consistent and descriptive file naming system will make it much easier to track and find files.**

<span id="page-5-0"></span>**DO'S** Use unique names.

> Name the file so that it is indicative of the content.

Use a naming system that enables files to be stored in chronological order.

e.g. starting with *YY-MM-DD* or *SURNAME\_INITIALS*

Use *underscore* to separate elements of the file name and use *–hyphen* or capitalisation to delimit words within an element.

e.g. *BusinessPlan\_2017-02-15.docx Blogg-Joe-ESSAY\_2017-02-15.pdf*

Use appropriate abbreviations.

e.g. *V* for *version*

#### **DON'TS**

Do not make the file name too long: long file names do not work well on some types of software.

Do not use spaces: especially with files destined for the internet. It seems like almost everything ends up online nowadays, so save yourself some time by naming things web-ready.

Do not use punctuation or special characters such as *! # \$ % & ' @ ^ ` ~ + , . ; = )* For some operating systems, these special characters actually function as commands so having them in your file name confuses the computer.

**FOLDERS MANAGE YOUR FILES AND FOLDERSAND FILES YOUR** MANAGE

**Getting your files and folders organised will save you time locating them when they are needed. Let's start with some simple rules for managing your files and folders.**

Don't save files on the desktop.

Limit folder creation.

Get used to thinking in hierarchies when organising files and folders.

Use archive folders to store files you no longer need access to regularly.

**It is very important to do regular back-ups to prevent loss of data. There are various causes for data loss: machine breakdown, virus, power outage, software upgrades, natural disaster and human error.**

**BACKUP**

**SIMPLE RULES**

> Good practice is to backup your files and folders on a regular basis.

> Learn to backup your files and folders onto an external hard drive or cloud based drive.

e.g. *One Drive* on Office365

# <span id="page-6-0"></span>**For Mac FULL SCREENSHOT**

- **1.** Press *cmd* + *shift* + *3* on your
	- keyboard at the same time
- **2.** A screenshot will automatically be saved on your desktop

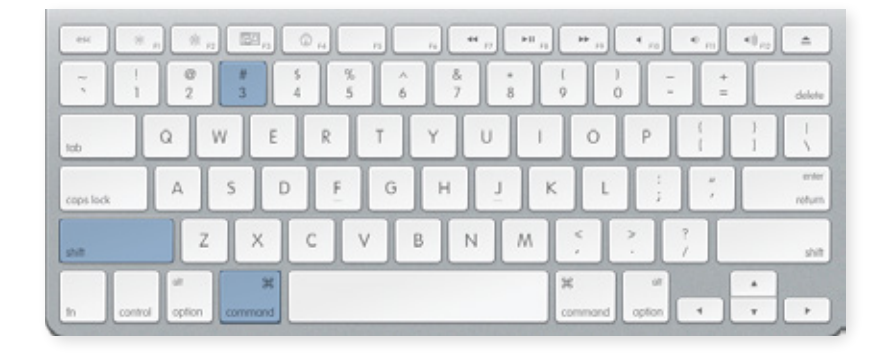

## **For Mac**

## **SELECT A PORTION OF SCREEN**

- **1.** Press *cmd* + *shift* + *4* on your keyboard at the same time
- **2.** Click and drag to select a portion of your screen
- **3.** A screenshot will automatically be saved on your desktop

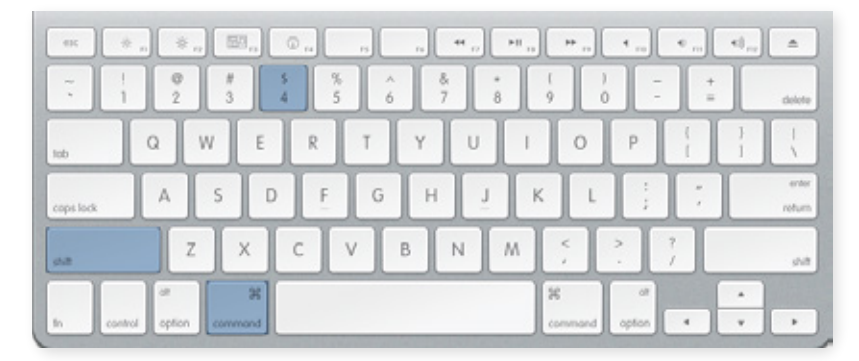

# **For PC**

## **FULL OR SELECTED PORTION SCREENSHOT**

- **1**. Press *Print* or *PrtSc* button
- **2.** Open *Paint* software
- **3.** Press *ctrl* + *V* to paste the screenshot into Paint
- **4.** Press *ctrl* + *S* to save the screenshot.
- **5.** You can then use the Paint tool's *crop* function to edit the screen you want to save

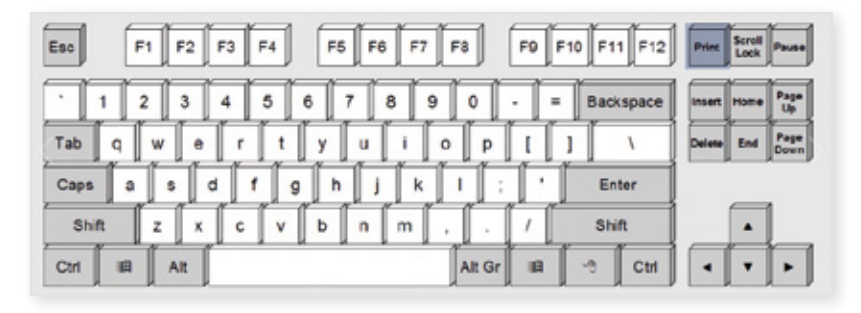

# **For PC**

#### **USING THE SNIPPING TOOL**

**This tool is available on Windows 7 and 10.** 

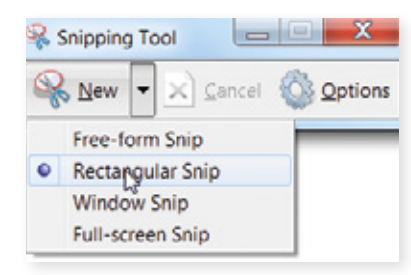

**1.** Open *Snipping Tool* (you should be able to find it under *Accessories* folder or search for it under *Start* menu)

**2.** Click *New*

- **3.** Select *Free-Form Snip* or *Rectangle Snip* to capture the screen you want
- **4.** Click and drag to select a portion of your screen
- **5.** Click *Save* icon to save your new screenshot

#### <span id="page-7-0"></span>**What is Image Size?**

Image size refers to the pixel dimension of an image (often referred to as resolution), not its size in kilobytes (KB). For example an image can have image size of *1024px X 768px*.

#### **What is Image Resolution?**

Resolution refers to the number of dots in an image. The more dots per inch, the higher the quality of the image. Resolution is sometimes referred to by the width and height of the image as well as the total number of pixels in the image.

#### **What is DPI (Dot Per Inch)?**

When you're printing an image you may encounter the term dpi or dot per inch. Most printing services, and indeed your own printer, will require a certain density of pixels in the image (dpi). Typical printing dpi values range from *150* to *300 dpi*, although some high-end magazines may require images which are *1200 dpi*.

#### **What is the ideal image resolution?**

Ask yourself: "What is the image for?" If you are using the image for web / screen purpose, then set image resolution to *72dpi* to reduce file size. If it is for printing purpose then best to set your image to at least *300dpi* on your image editing software.

#### **Example of how dot per inch affect images on screen:**

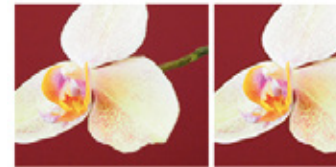

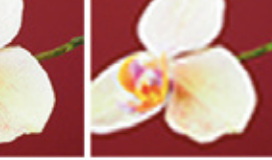

*72dpi 50dpi 20dpi* 

*Image made up of square pixel*

## $\boldsymbol{\omega}$ **FREE IMAGE WEBSITES** LЦ. Е н  $\overline{a}$ **MEB** ш **TMAGI** ш 靣  $\overline{\mathbf{r}}$ LL.

**There are several places on the internet where you can find and utilise free quality images:**

#### *[unsplash.com](http://unsplash.com )*

*[superfamous.com](http://superfamous.com ) [picjumbo.com](http://picjumbo.com ) [pixabay.com](http://pixabay.com ) [gratisography.com](http://gratisography.com ) [imcreator.com/free](http://imcreator.com/free ) [morguefile.com](http://morguefile.com ) [nos.twnsnd.co](http://nos.twnsnd.co ) [littlevisuals.co](http://littlevisuals.co ) [freeimages.com](http://freeimages.com ) [jaymantri.com](http://jaymantri.com ) [picography.co](http://picography.co ) [getrefe.tumblr.com](http://getrefe.tumblr.com ) [publicdomainarchive.com](http://publicdomainarchive.com)*

#### **COPYRIGHT**

**Here are two license types you are likely to find on these free sites:**

*[creativecommons.org](http://creativecommons.org)*

If you're looking for photos to use for a design and want to keep yourself out of copyright trouble, you need to locate websites that explicitly define the copyright license of each image. For all the sites listed here, the license is generally pretty easy to find.

#### **NOTE:**

*Always read Terms and Conditions.*

#### **Creative Commons zero:**

You can use the photos in any way you'd like, without asking permission.

**Creative Commons with attribution:** 

You can use the photo in any way you like, as long as you credit the creator of the photo.

<span id="page-8-0"></span>**For Mac**

- **1.** Double click to open your image - it should automatically open up in *Preview*
- **2.** Click on *Tools* > *Adjust Size...*

**3.** You can change the *image dimension* to resize the image **4.** Click *cmd* + *S* to save your image

**C** Preview File Edit View Go Window Screen Shot 201  $\omega$ Show Inspector **Show Mag**  $\epsilon$ Adjust Color. **YMC**  $7 - 1 - 10 - 10 - 10 - 10$ **Adher Six** Selection Annotate Add Bookmark sen Rotate Left **SEL** Rotate Right  $_{3LR}$ Flip Horizontal Flip Vertical Assign Profile... Show Location Info.

**TIP: Set Resolution to 72 for screen quality to reduce file size or use 300 for print quality.**

- **1.** Open your image in *Paint Tool* ( found under *Accessories* folder in *Start*)
- **2**. Click on *Resize* option on main menu bar
- **3.** You can adjust the image by using percentage or pixel
- **4.** Click *ctrl + S* to save your image

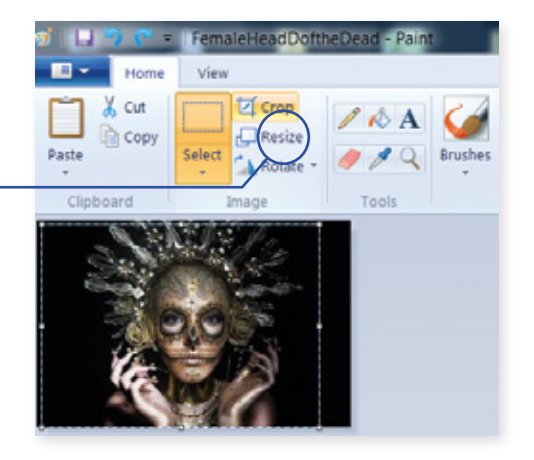

# **For Mac and PC**

#### **USING PREVIEW USING PHOTOSHOP**

- **1.** Open image in *Photoshop*
- **2.** Click *Image* > *Image Size...* **3.** Adjust *Width* and *Height* to resize your image

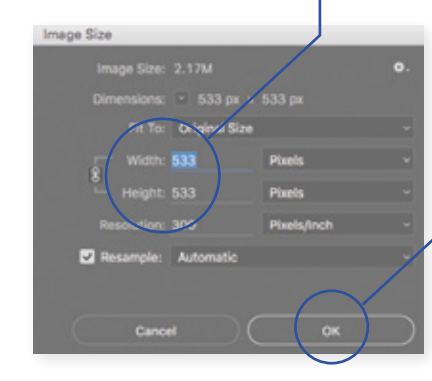

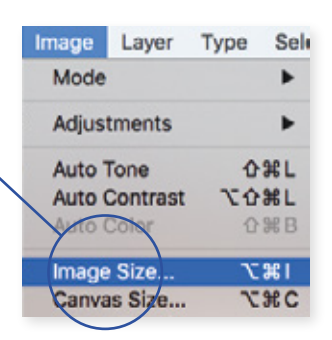

#### **4.** Click *OK* and *save*

**TIP: Set Resolution to 72 for screen quality to reduce file size or use 300 for print quality.**

# **For PC**  $\begin{bmatrix} 0 & 0 \\ 0 & 1 \end{bmatrix}$  . On the web

## **USING PAINT USING PICRESIZE.COM**

- **1.** Click *Browse* to select picture from Computer and click *Continue*
- **2.** Scroll to Section 2 to *Resize Your Picture*
- **3.** Under *Save As*: choose which format you want
- your picture to be saved (*PNG* or *JPG* recommened)

...........

Select Picture & From Computer

Screen Shot 2017-05-04 at 23.10.00 en

*in picresize* 

- **4.** Click *I'm done Resize my picture*
- **5.** Choose whether to: *View image*, *Resume edit*, *Save to web* or *Save to disk* (recommended)

<span id="page-9-0"></span>**For Mac**

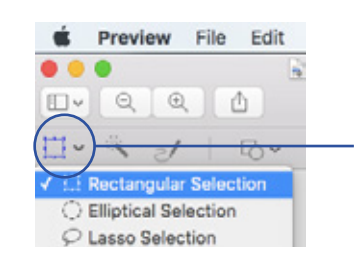

- **1.** Double click and open your image (it should automatically open in Preview)
- **2.** Click on the *Selection* tool icon
- **3.** Select the area on your image you want to crop
- **4.** Click the *Crop* button

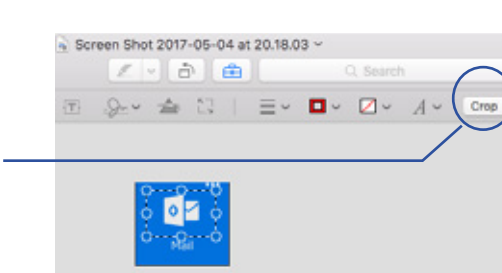

- **1.** Open your image in **Paint Tool** (found under *Accessories* folder in *Start*)
- **2.** Click on *Select* tool
- **3.** Select *Rectangle Section*
- **4.** Select the area you want to crop on the image
- **5.** Click *Crop* tool
- 6. Click *ctrl + S* to save your image

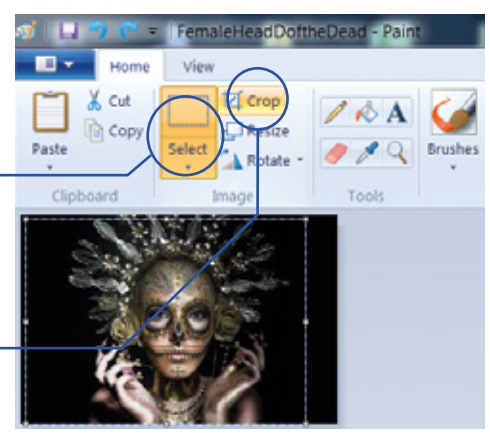

# **For Mac and PC**

# **USING PREVIEW USING PHOTOSHOP**

- **1.** Open your image in *Photoshop*
- **2.** Click on the *Crop* tool
- **3.** Select the area you want to crop
- **4.** Click on the *Move* tool
- **5.** When prompted by pop-up box, click *Crop* to confirm cropping of image
- **6.** Click *cmd + S* to save your image

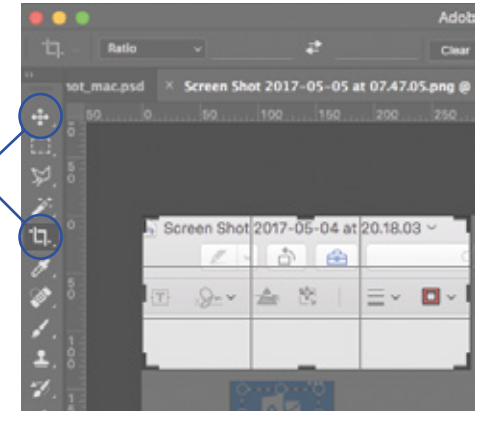

# **For PC On the web**

# **USING PAINT USING PICRESIZE.COM**

**1.** Click *Browse* to select picture from Computer and click *Continue*

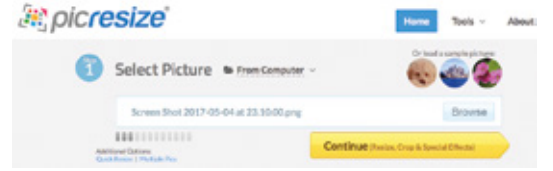

- **2.** Choose the *Crop* tool in section 1
- **3.** Under Save As: choose which format
- you want your picture to be saved (recommended PNG or JPG)
- **4.** Click *I'm done Resize my picture*
- **5.** Choose whether to: *View image*, *Resume edit*, *Save to web* or *Save to disk* (recommended)

<span id="page-10-0"></span>**The following are useful resources and platforms available to both UAL staff and students. These platforms and online resources are here to enhance your teaching and learning skills.**

#### **Canvas (staff)**

*<https://canvas.arts.ac.uk>*

The staff Intranet portal. Contains useful internal links; latest UAL news and announcements; department information and staff support.

#### **Arts.ac.uk (students)**

*http://www.arts.ac.uk/students*

The essential information hub for new and current students.

#### **Commonplace**

*<http://commonplace.arts.ac.uk>*

A survival guide to UAL and London curated by students for students.

#### **Moodle**

#### *<http://moodle.arts.ac.uk>*

An online learning environment used by UAL to support staff with their delivery and students with their learning. Moodle is more than an online repository. It can be designed to provide curated materials like videos, weblinks, self-assessment and learning activities to encourage personalised learning and better improve student engagement.

#### **Workflow**

#### *<http://workflow.arts.ac.uk>*

An e-Portfolio platform which enables students to collect and curate images, videos and written materials. Students have full control of what they share and with whom. Groups can be setup for collaboration and online submission.

#### **Portfolio**

*[https://portfolio.arts.ac.uk](https://portfolio.arts.ac.uk/)*

A digital portfolio that allows you to connect, show and share your work.

#### **Assessment Feedback**

*<https://oat.arts.ac.uk>*

An online feedback tool for tutors to provide summative and formative assessment feedback to students online.

#### **MyTimetable (CELCAT)**

*<https://mytimetable.arts.ac.uk>*

Online UAL timetable for students to look up their daily, weekly and termly schedule for their courses.

#### **MyBlog**

*<http://myblog.arts.ac.uk>*

Similar to a digital platform but a place where you can update and share your thoughts and passion. Powered by Wordpress, it can be setup for collaboration.

#### **Lynda.com**

#### *https:// [lynda.com](https://lynda.com)*

An online learning platform with thousands of video tutorials for software and coding taught by industry experts. **NOTE**: As a UAL staff member or student you are entitled to use this online resource for free.

#### **MyUAL App**

*<https://myual.ombiel.co.uk/get>*

Free mobile app to access UAL services without having to sign on to multiple platforms e.g. print credit and top-up, college maps, Moodle, Timetable, Library.

#### <span id="page-11-0"></span>**WORD PROCESSING**

For typing letters, documenting work, writing essays, CVs, etc. You can add and edit tables, images and shapes into your document. Not suitable for numerical calculations.

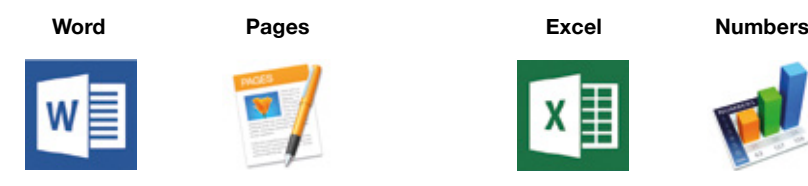

# **PRESENTATIONS**

For creating visual presentations. There are effective ways to use Powerpoint and Keynote and create visually capturing slideshows to enhance your presentation.

**Keynote**

#### **Powerpoint**

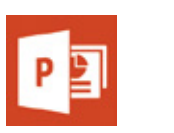

#### **SPREADSHEET**

For organising, storing and manipulating data. You can use formulas to perform basic numerical calculations and create charts or graphs to represent your data.

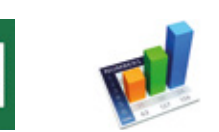

# **BROWSER**

單

Software that allows you to retrieve, search and explore information on the Internet. Some websites work better with certain browsers. If a website is not displaying properly try switching to a different browser.

**Note:** *We recommend you open Moodle in Chrome.*

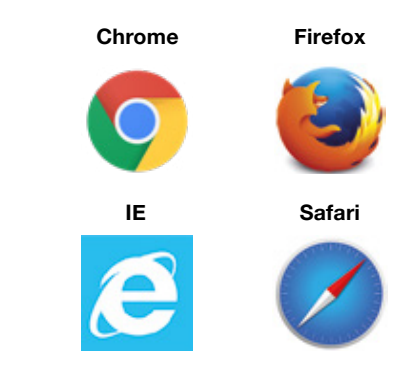

# Office 365

**OFFICE 365**

**DFFICE** 

365

**Access your work anywhere, anytime and on any device with Office 365. With a generous storage allowance, it's now easier than ever to collaborate and work flexibly in a way that suits you.**

#### **Mail (Outlook)**

All UAL staff now have an increased mailbox quota and can send messages up to 25MB in size. Access the Outlook Web App on: *[http://outlook.com/owa/](http://outlook.com/owa/arts.ac.uk) [arts.ac.uk](http://outlook.com/owa/arts.ac.uk)*

#### **Skype for Business**

An instant messaging service that makes it easy to connect with staff across UAL at anytime. It gives users access to audio, video calling and extensive web conferencing capabilities. You are no longer restricted by physical space and time to hold meetings.

#### **Teams**

Microsoft Teams is a platform where staff and students can

collaborate online, and can be used for group chats and conversations. The Teams functionality includes a OneNote notebook; file sharing and document editing.

#### **OneNote**

OneNote is a new organisational and collaborative tool that can be used across multiple platforms. Keep all your notes in the cloud so you can access them anytime and on any device.

#### **OneDrive**

OneDrive provides you with 1TB personal online storage, so you can easily share files with staff and students. You can access your files from anywhere and on any device.

## **Office365 Group**

A shared workspace for email, files, events and conversations where group members can use groups to collaborate with people across UAL.

#### **Stream**

Easily upload, view, and share videos right inside the UAL's other collaboration apps like Microsoft Teams and OneNote - all using single sign-on.

<span id="page-12-0"></span>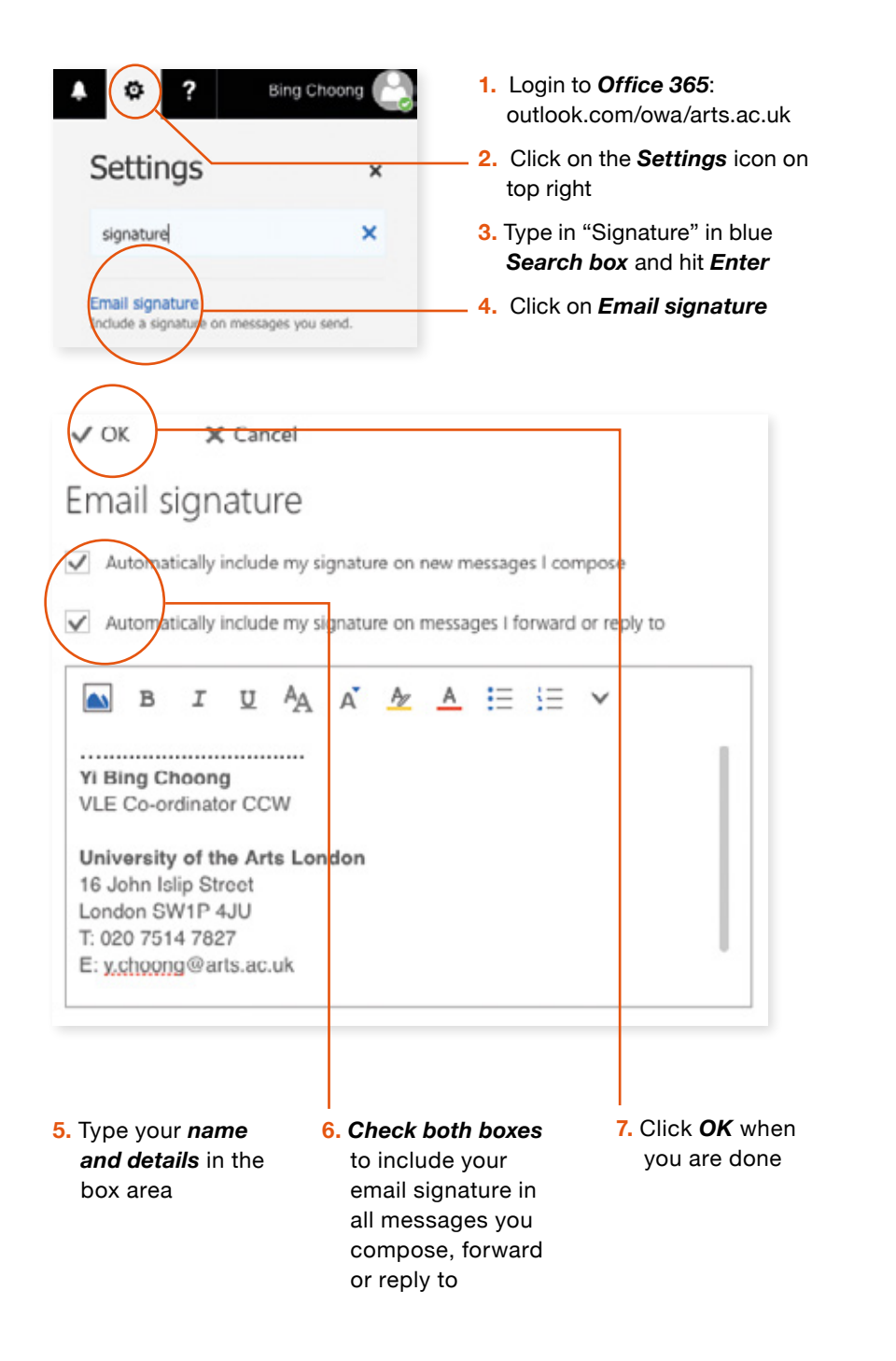

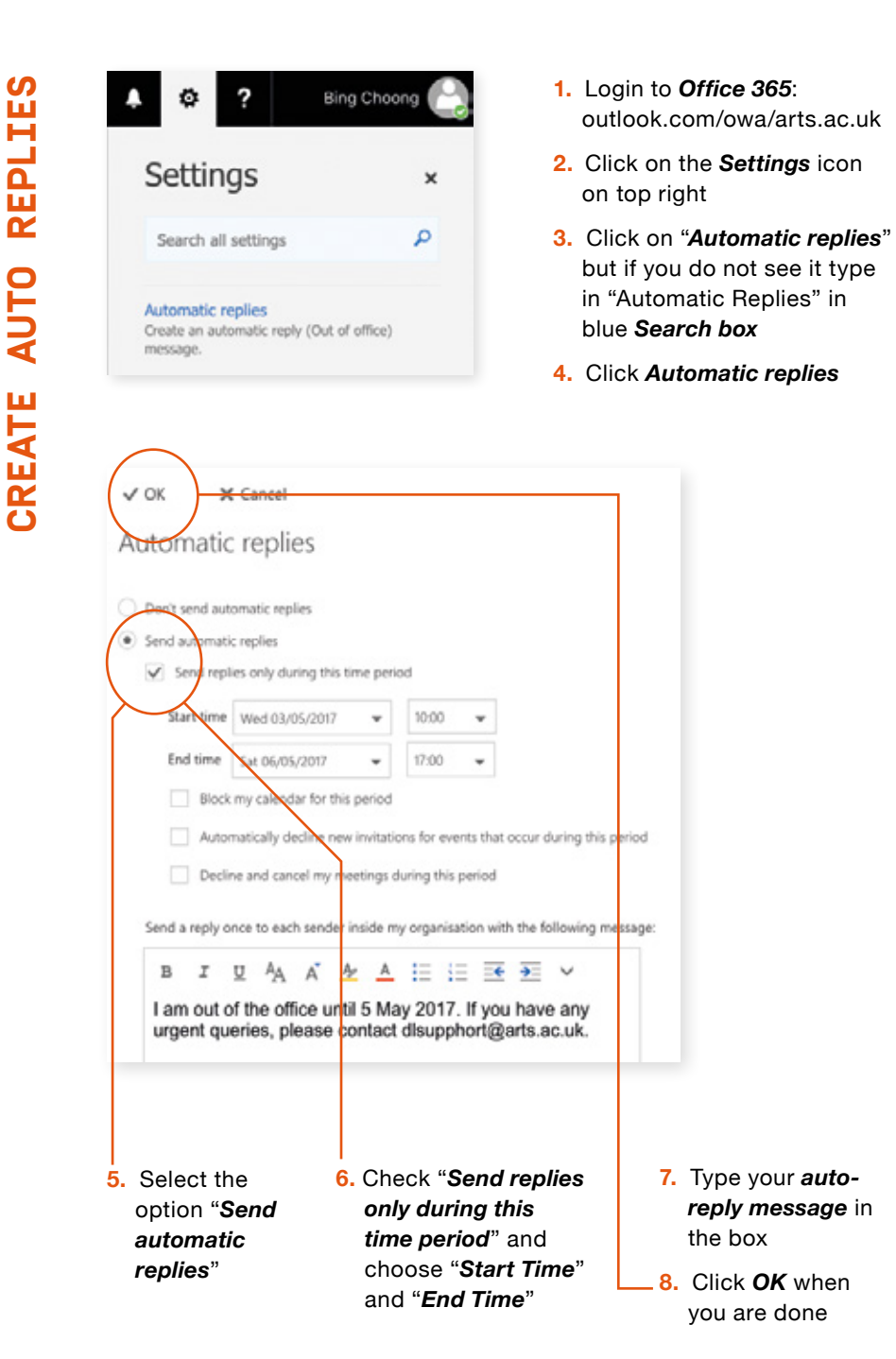

# <span id="page-13-0"></span>**SKITCH**

Take screenshot and make annotation

#### **EVERNOTE**

Make quick notes and sync to all your devices

#### **QUICKTIME**

Make short screen capture video (Only for iOS)

#### **1PASSWORD**

Store all your passwords safely in one place

#### **GOOGLE PHOTOS**

Backup photos and free up space on your phone or computer

#### **ASANA**

Task management for groups or project teams

#### **PADLET**

Create and share an online virtual "bulletin' board

#### **MAGISTO**

Quick easy video editing on your phone

## **HERE**

Download maps for all over the world and use it without wifi or data

#### **PENULTIMATE**

A visual note taking app (Only for iOS)

#### **PAPER**

Capture notes, sketches and photos in one place (Only for iOS)

#### **WIKIART**

Encyclopedia of art (Only for iOS)

#### **ARTSY**

Bring art to your pocket (Only for iOS)

#### **SMALLPDF**

*[smallpdf.com](http://smallpdf.com)*

Convert your files to PDF and reduce PDF file sizes

#### **LYNDA.COM**

*[lynda.com](http://lynda.com)*

**USEFUL WEBSITES**

**USEFUL** 

WEBSITE

 $\boldsymbol{\omega}$ 

Learn to use software packages with online video tutorials created by industry experts

#### **WETRANSFER**

*[wetransfer.com](http://wetransfer.com)*

Share and send large file(s) up to 2GB for free

#### **TOCKIFY**

*[tockify.com](http://tockify.com)*

Customisable web calendars that you can embed into your website or Moodle

#### **HANDBRAKE**

*[handbrake.fr](http://handbrake.fr)*

Video and audio converter and compressor with widely supported codecs

#### **PICRESIZE**

*[www.picresize.com](http://www.picresize.com)*

Resize and crop images

#### **AWESOME SCREENSHOT**

*[awesomescreenshot.com](http://awesomescreenshot.com)*

Google based screen capture and picture editing app

# **ual:**DIGITAL\_FLUENCY